## **SportsHeadz App**

1. At the bottom of the Team webpage, there is a link to the SportsHeadz app. Click the the SportsHeadz logo.

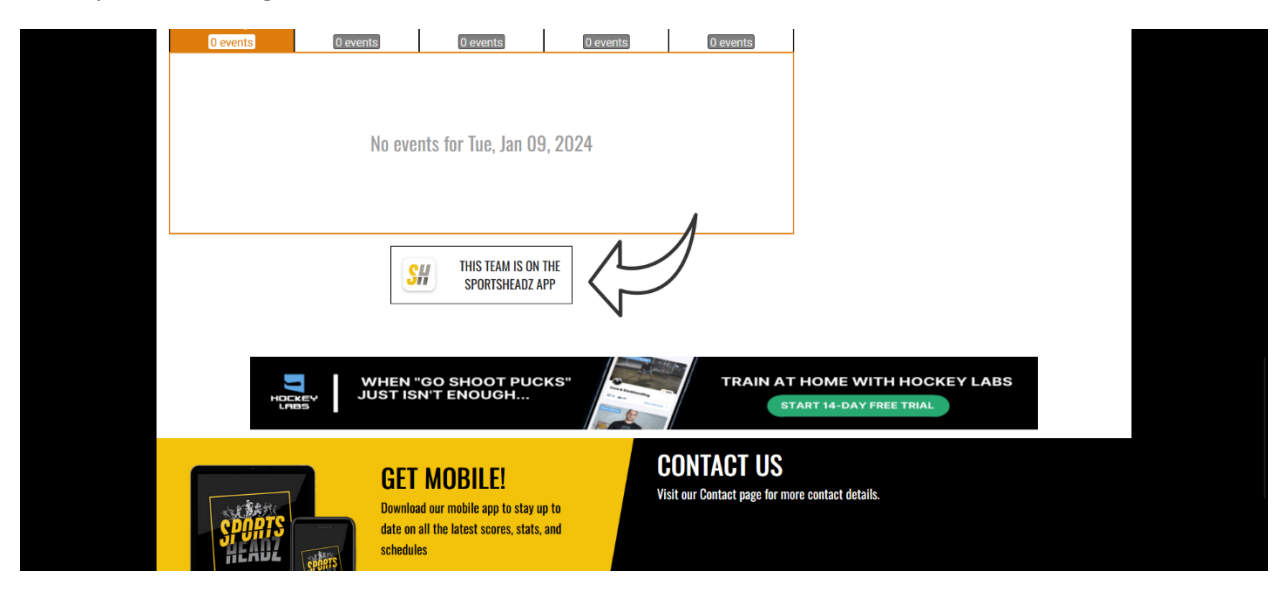

2. On the pop up you will see the team code at the bottom. Each team has their own unique code. Download the SportsHeadz app from the Apple App Store or Google Play.

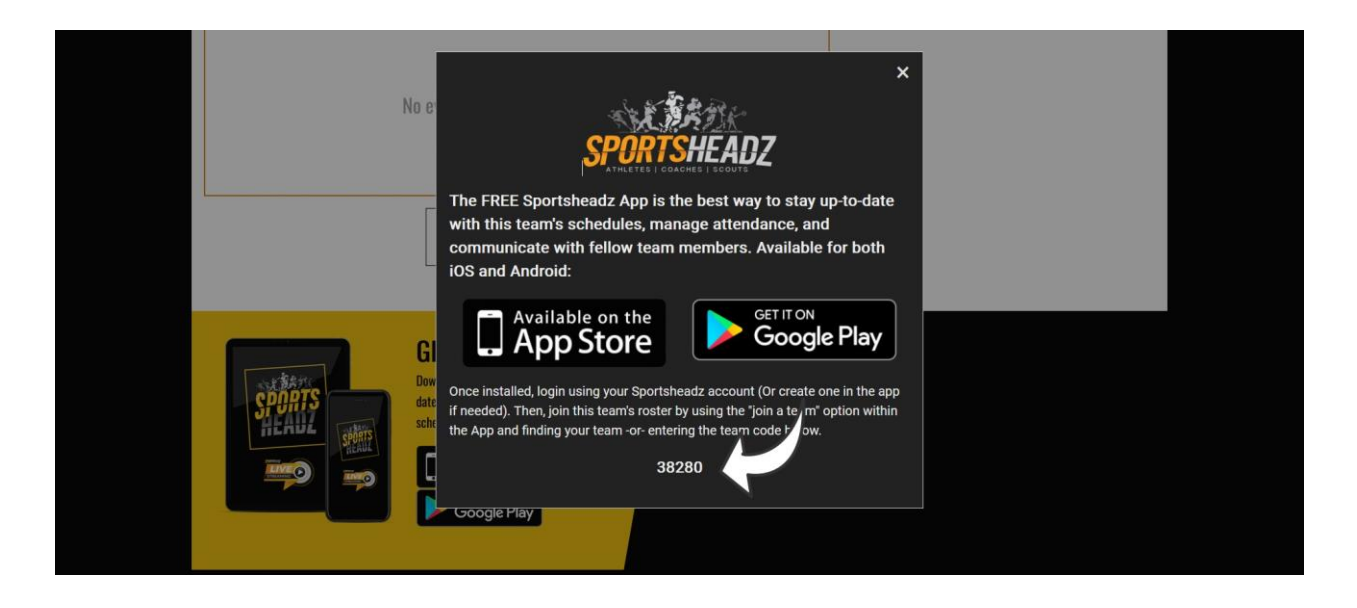

3. Create your account. From the Home Page click on the Teams icon. Click on the Blue button to add a new team.

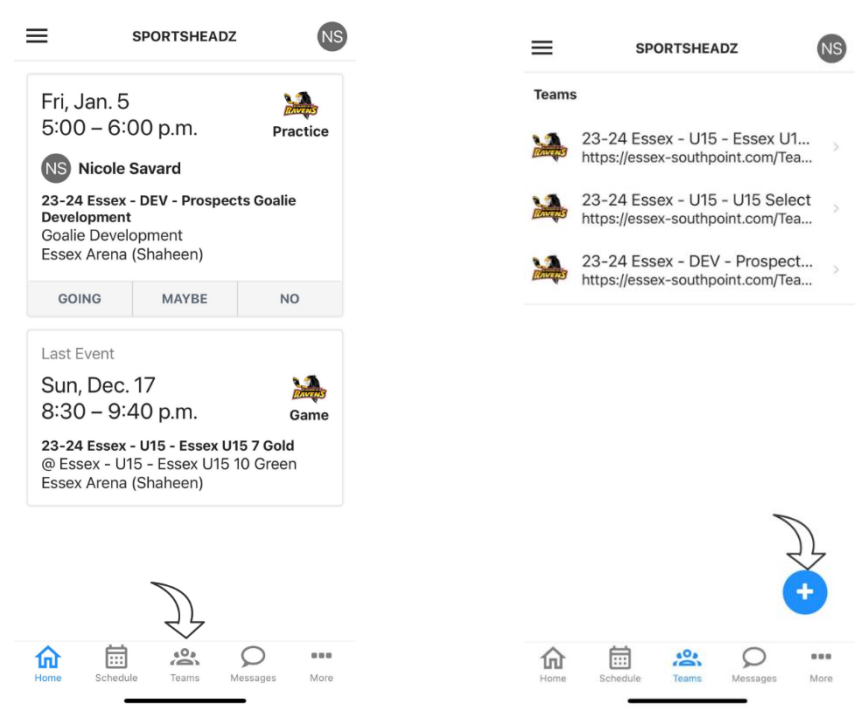

4. Paste the team code you copied from the team website and click Submit. Double check the team name and select Submit.

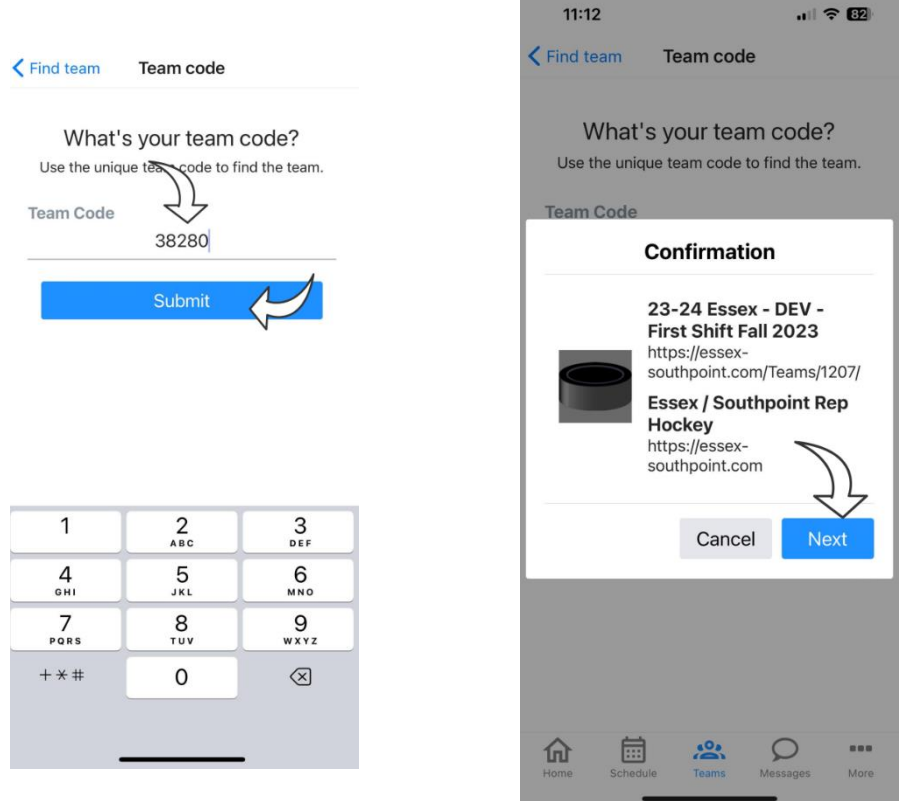

5. Choose the role that applies to you. Click Next. Confirm the information. Click Submit.

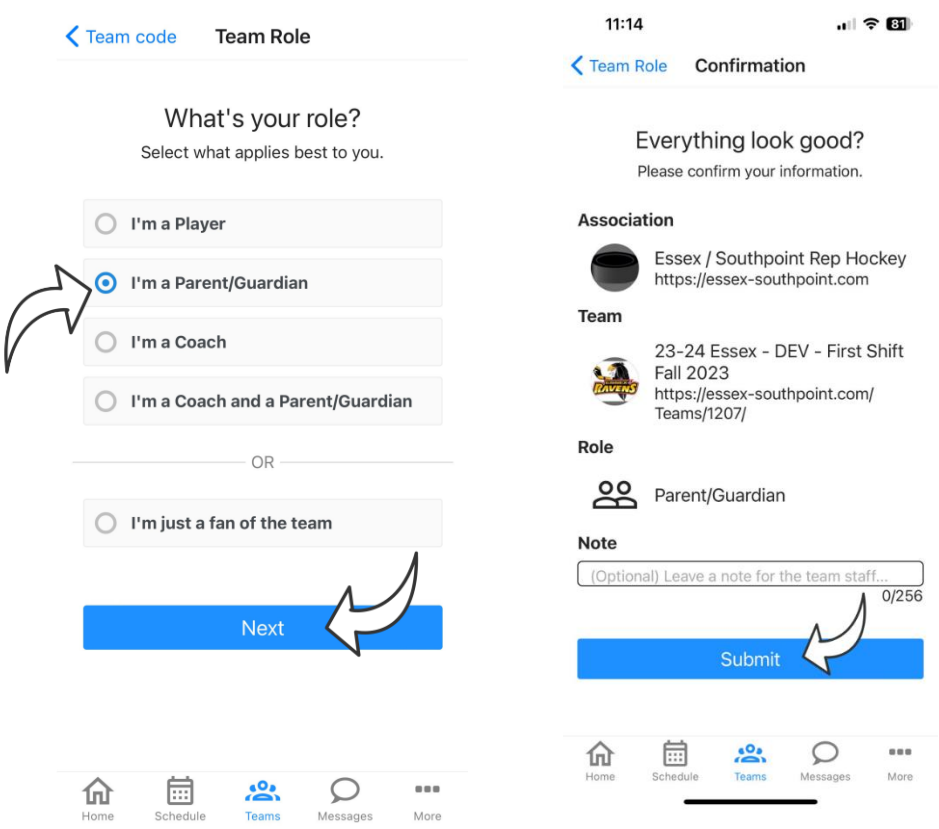

6. You will see the Team under Pending Requests. You will not have access to the Team page until your Coach or an admin accepts your request . You can cancel the request at any time by clicking on it and clicking Yes in the popup.

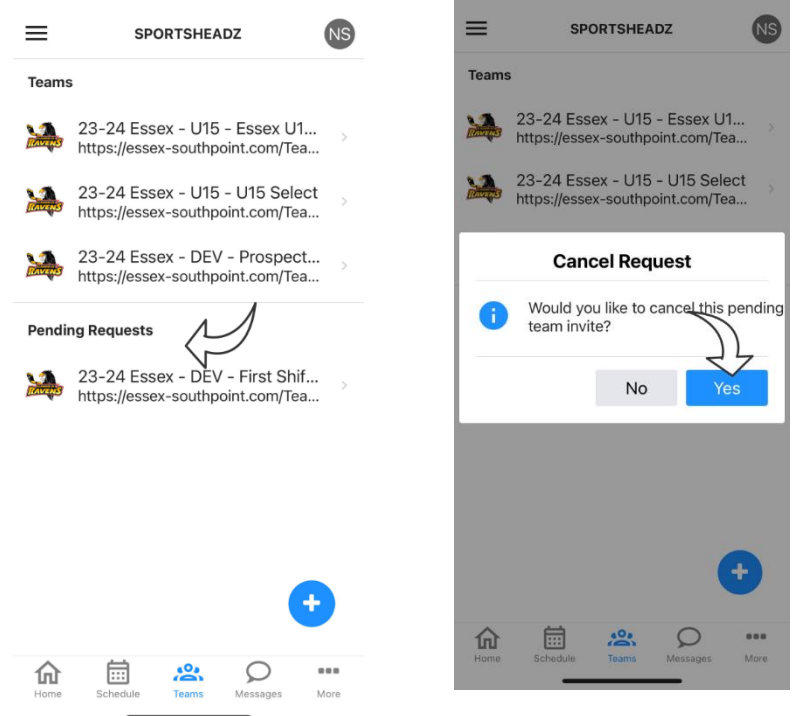